# Getting Started with Parallel Computing using MATLAB on the LiDO3 HPC Cluster – Remote Submission

This document provides the steps to configure MATLAB to submit jobs to a cluster, retrieve results, and debug errors.

### **INSTALLATION and CONFIGURATION**

The LiDO3 MATLAB support package can be found here (Linux can be used by Mac users)

https://lido.itmc.tu-dortmund.de/software/matlab/

Download the appropriate archive file and start MATLAB. The archive file should be untarred/unzipped in the location returned by calling

```
>> userpath
```

Configure MATLAB to run parallel jobs on your cluster by calling configCluster. configCluster only needs to be called <u>once</u> per version of MATLAB.

```
>> configCluster
```

Submission to the remote cluster requires SSH credentials. You will be prompted for your ssh username and password or identity file (private key). The username and location of the private key will be stored in MATLAB for future sessions.

Jobs will now default to the cluster rather than submit to the local machine.

**NOTE**: If you would like to run the pool of workers on the same machine running MATLAB, simply run the following command and skip the remaining sections of this document.

```
>> % Get a handle to the local resources
>> c = parcluster('local');
```

### **CONFIGURING JOBS**

Prior to submitting the job, we can specify various parameters to pass to our jobs, such as queue, e-mail, walltime, etc. *Only MemUsage is required*.

```
>> % Get a handle to the cluster
>> c = parcluster;

[REQUIRED]
>> % Specify memory to use for MATLAB jobs, per core (MB)
>> c.AdditionalProperties.MemUsage = '4000';

[OPTIONAL]
```

```
>> % Request to run on nodes with a specific constraint (e.g. GPU)
>> c.AdditionalProperties.Constraint = 'tesla';
>> % Specify e-mail address to receive notifications about your job
>> c.AdditionalProperties.EmailAddress = 'user-id@tu-dortmund.de';
>> % Request 1 Tesla GPU card per node
>> c.AdditionalProperties.GpusPerNode = 1;
>> % Specify a queue to use for MATLAB jobs
>> c.AdditionalProperties.QueueName = 'queue-name';
>> % Request exclusive nodes
>> c.AdditionalProperties.RequireExclusiveNode = true;
>> % Specify the walltime (e.g. 5 hours)
>> c.AdditionalProperties.WallTime = '05:00:00';
```

Save changes after modifying Additional Properties for the above changes to persist between MATLAB sessions.

```
>> c.saveProfile
```

To see the values of the current configuration options, display Additional Properties.

```
>> % To view current properties
>> c.AdditionalProperties
```

Unset a value when no longer needed.

```
>> % Turn off email notifications
>> c.AdditionalProperties.EmailAddress = '';
>> c.saveProfile
```

### INDEPENDENT BATCH JOB

Use the batch command to submit asynchronous jobs to the cluster. The batch command will return a job object which is used to access the output of the submitted job. See the MATLAB documentation for more help on batch.

```
>> % Query job for state
>> j.State

>> % If state is finished, fetch the results
>> j.fetchOutputs{:}

>> % Delete the job after results are no longer needed
>> j.delete
```

To retrieve a list of currently running or completed jobs, call parcluster to retrieve the cluster object. The cluster object stores an array of jobs that were run, are running, or are queued to run. This allows us to fetch the results of completed jobs. Retrieve and view the list of jobs as shown below.

```
>> c = parcluster;
>> jobs = c.Jobs;
```

Once we've identified the job we want, we can retrieve the results as we've done previously.

fetchOutputs is used to retrieve function output arguments; if calling batch with a script, use load instead. Data that has been written to files on the cluster needs be retrieved directly from the file system (e.g. via ftp).

To view results of a previously completed job:

```
>> % Get a handle to the job with ID 2
>> j2 = c.Jobs(2);
```

NOTE: You can view a list of your jobs, as well as their IDs, using the above c. Jobs command.

```
>> % Fetch results for job with ID 2
>> j2.fetchOutputs{:}
```

### **PARALLEL BATCH JOB**

Users can also submit parallel workflows with the batch command. Let's use the following example for a parallel job, which is saved as parallel example.m.

```
function t = parallel_example(iter)
if nargin==0, iter = 8; end
disp('Start sim')

t0 = tic;
parfor idx = 1:iter
    A(idx) = idx;
    pause(2)
end
t = toc(t0);
```

```
disp('Sim Completed')
```

This time when we use the batch command, to run a parallel job, we'll also specify a MATLAB Pool.

The job ran in 8.89 seconds using four workers. Note that these jobs will always request N+1 CPU cores, since one worker is required to manage the batch job and pool of workers. For example, a job that needs eight workers will consume nine CPU cores.

We'll run the same simulation but increase the Pool size. This time, to retrieve the results later, we'll keep track of the job ID.

NOTE: For some applications, there will be a diminishing return when allocating too many workers, as the overhead may exceed computation time.

Once we have a handle to the cluster, we'll call the findJob method to search for the job with the specified job ID.

```
>> % Get a handle to the cluster
>> c = parcluster;

>> % Find the old job
>> j = c.findJob('ID', 4);

>> % Retrieve the state of the job
>> j.State
ans =
    finished
>> % Fetch the results
>> j.fetchOutputs{:};
ans =
    4.7270
```

The job now runs in 4.73 seconds using eight workers. Run code with different number of workers to determine the ideal number to use.

Alternatively, to retrieve job results via a graphical user interface, use the Job Monitor (Parallel > Monitor Jobs).

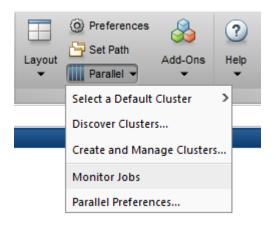

### **DEBUGGING**

If a serial job produces an error, call the <code>getDebugLog</code> method to view the error log file. When submitting independent jobs, with multiple tasks, specify the task number.

```
>> c.getDebugLog(j.Tasks(3))
```

For Pool jobs, only specify the job object.

```
>> c.getDebugLog(j)
```

When troubleshooting a job, the cluster admin may request the scheduler ID of the job. This can be derived by calling schedID

## **TO LEARN MORE**

To learn more about the MATLAB Parallel Computing Toolbox, check out these resources:

- Parallel Computing Coding Examples
- Parallel Computing Documentation
- Parallel Computing Overview
- Parallel Computing Tutorials
- Parallel Computing Videos
- Parallel Computing Webinars